*Last Updated: February 1st 2023*

© 2023 Jack Henry & Associates, All rights reserved.

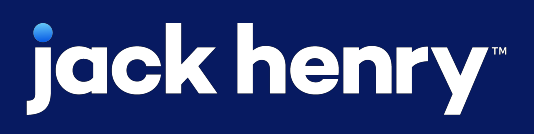

œ

# **ACH Notification of Change**

#### **JHA** Treasury Management™

Quick Reference Guide

### ACH Notification of Change

**Overview:** An ACH Notification of Change may be created by the receiving bank to inform the originator that a posted entry or prenote contains invalid or erroneous information and should be updated accordingly.

This enhancement will provide customers with the ability to review notification of changes, allowing the customer to identify the transaction and update any existing transactions or templates that need to be modified, as well as working with the recipient to correct information pertaining to future transactions.

### Benefits for the Banks?

- Enhancement activation control with a new product feature configuration
- Enhancement activation control per company with a new company product feature configuration
- Enhancement activation control per user with a new user entitlement

### Benefits for Customers?

• Ability to review previous and notification

- of changes
- 
- 

## jack henry

• Ability to modify any existing transactions or templates that may be impacted by the notification of change notice received

• Ability to print or download notification of change details

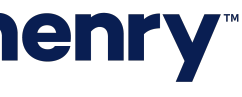

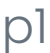

#### ACH Notification of Change

1. Allow ACH Notification of Change Review: This configuration will default to inactive at implementation.

Until this configuration is activated, customers will not be able to review notification of change activity within the platform.

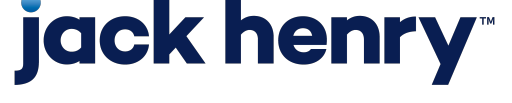

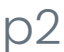

#### Back Office Product Feature Configuration

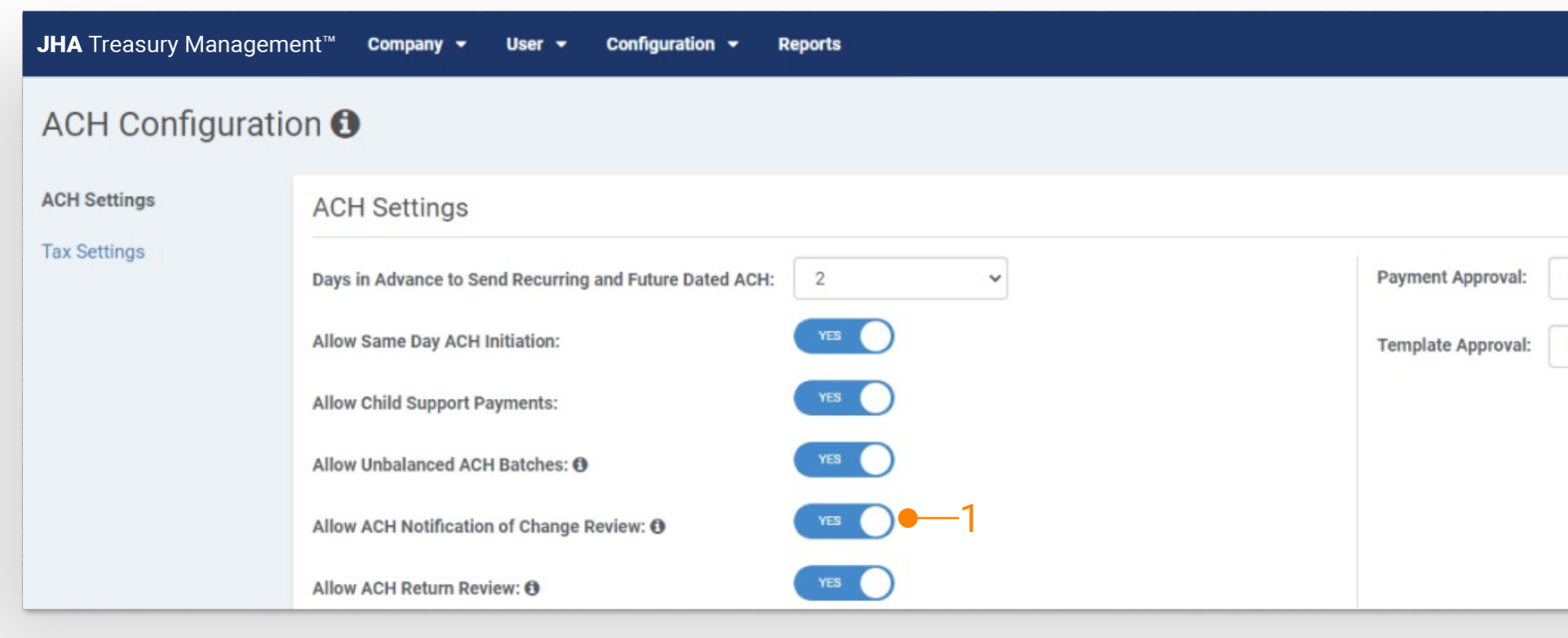

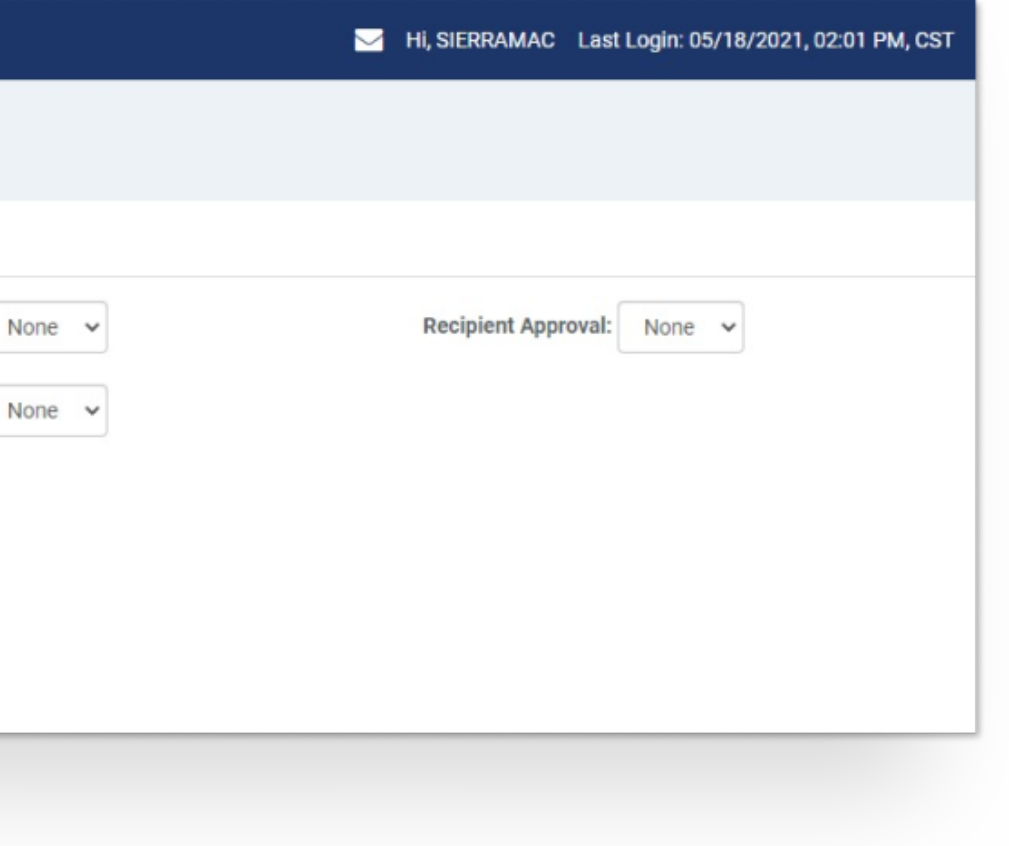

#### ACH Notification of Change

#### Back Office Company Product Features

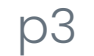

1. Allow ACH Notification of Change Review: Once this configuration is activated, users can be entitled to the correlating user entitlement.

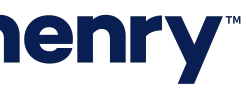

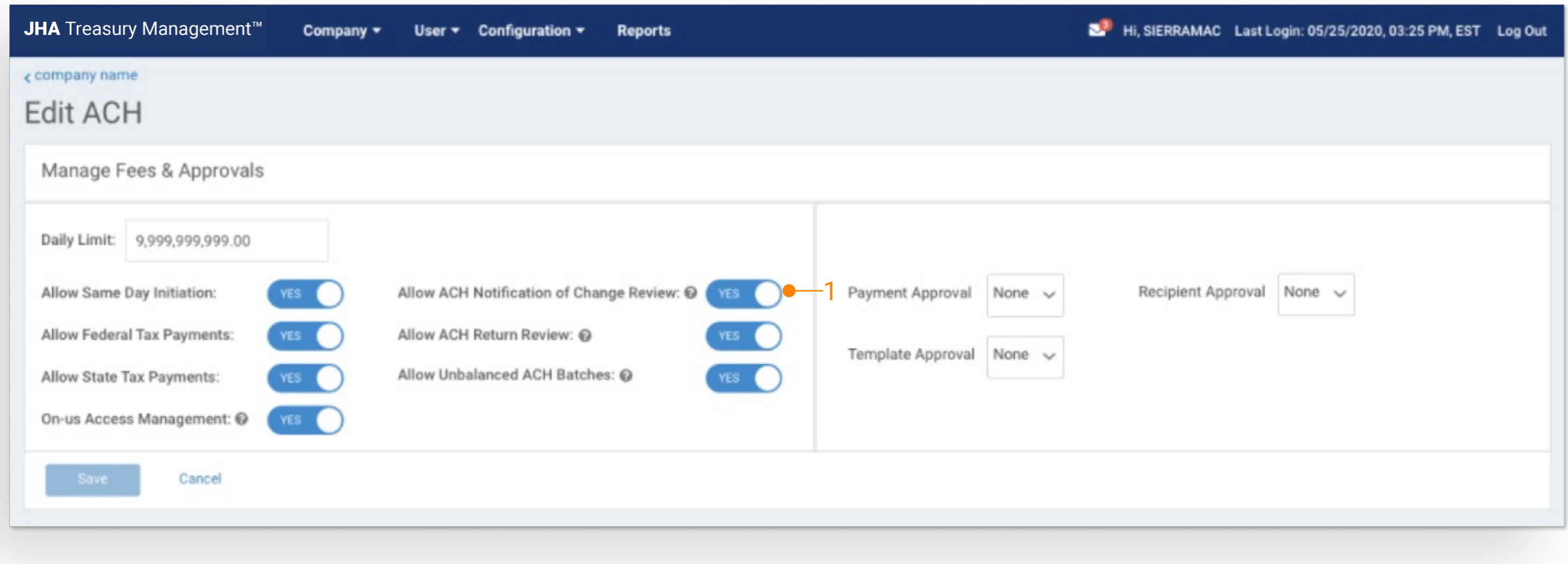

## **jack henry**

#### Back Office Company User ACH Entitlements

p4

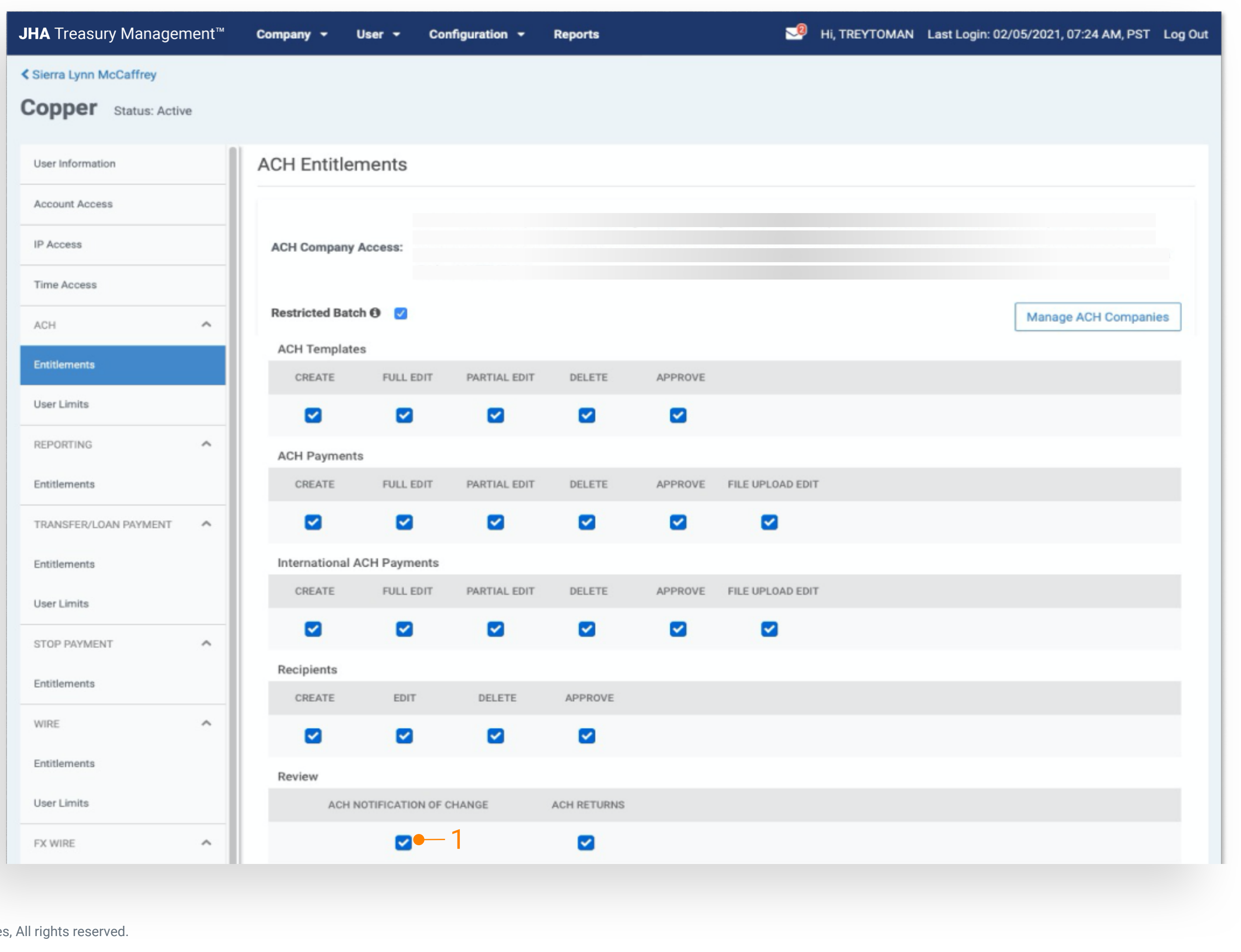

1. ACH Notification of Change: Once this user entitlement is activated, customers will be able to review notification of change activity

Note: The product feature configuration, company product feature configuration, and the user entitlement must all be active for the customer to review notification of change activity within the platform.

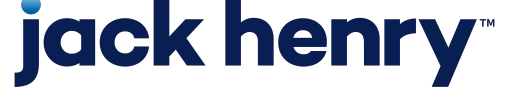

#### ACH Notification of Change Activity

1. Flyout Search Filter - Original Effective Date: Customers may search by Today, Specific Date, Date Range, Week to Date, Month to Date, or Year to Date

2. Flyout Search Filter - Date Notification Received Date: Customers may search by Today, Specific Date, Date Range, Week to Date, Month to Date, or Year to Date

3. Flyout Search Filter - ACH Company: Customers may select or more ACH companies

4. Flyout Filter Search - Recipient Name: Customers may search by a recipient name

Note: Upon entry to this activity page, if the customer has received a correction for the current day, that notice will display. The customer may open the flyout filter and perform a historical search.

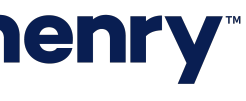

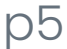

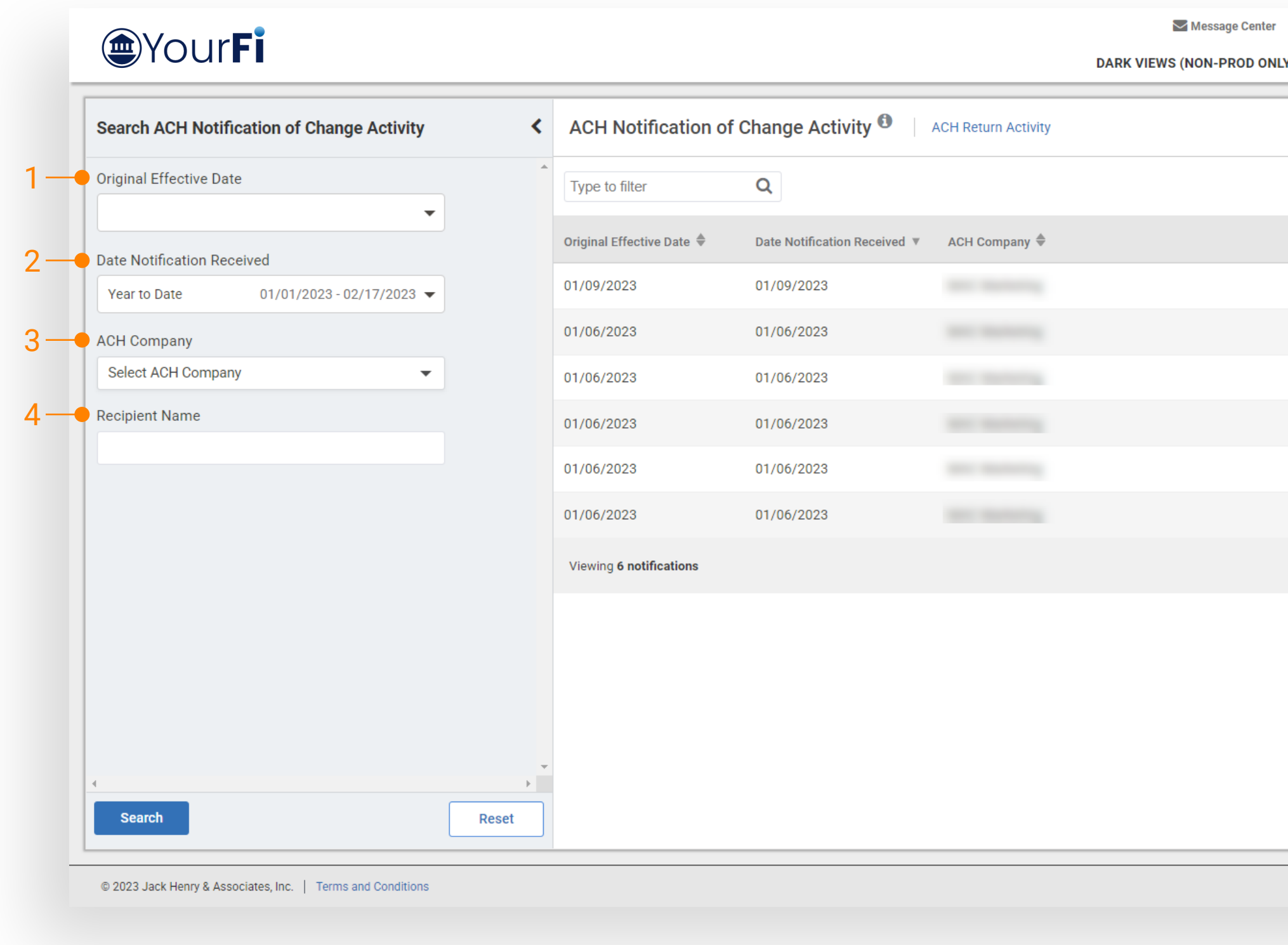

### **jack henry**

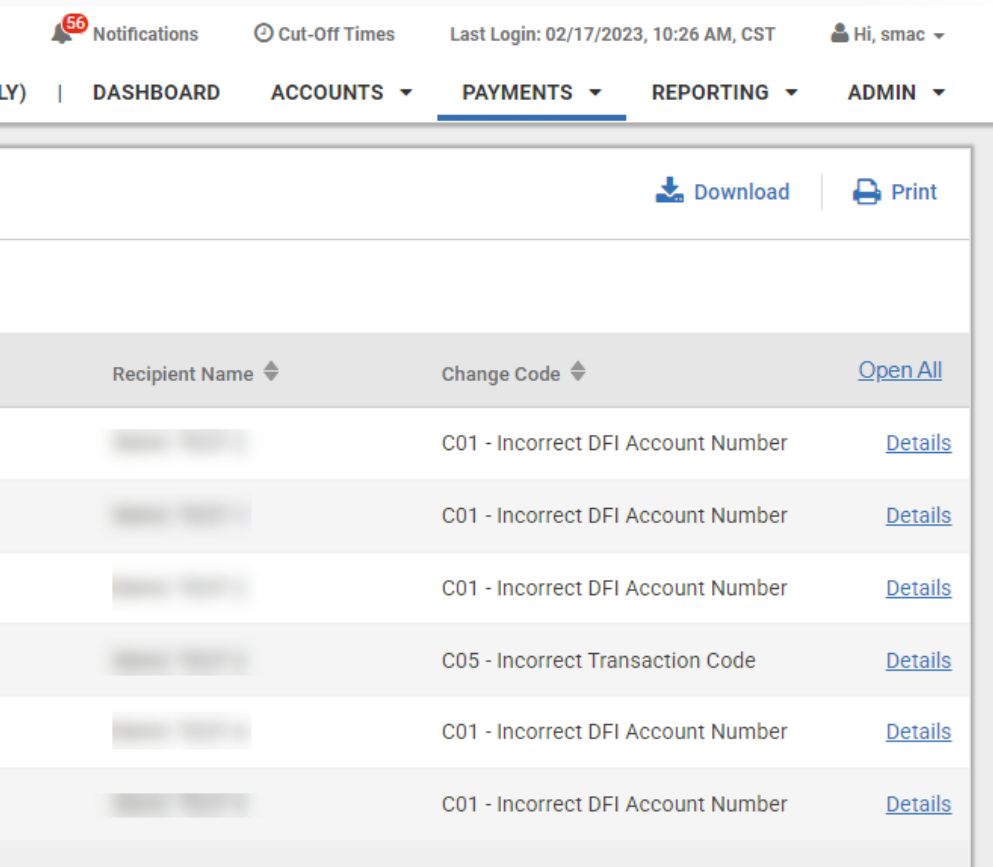

Member FDIC | **G** Equal Housing Lender

#### Channel ACH Notification of Change Activity

#### Results - Detail Information

### jack henry

- 1. Results Summary Information: Customers will be first presented with a summary line of information pertaining to the correction that includes:
	- Original Effective Date
	- Date Notification Received
	- ACH Company
	- Recipient Name
	- Change Code
- 2. Type to Filter: Customers will have the ability to further refine their results by utilizing the type to filter.
- 3. Download: Customers may download results in
	- PDF Summary
	- PDF Detail
	- CSV Summary
	- CSV Detail
	- NACHA
- 4. Print: Customers may print the summary results or if details if expanded

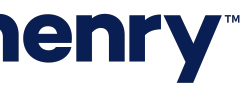

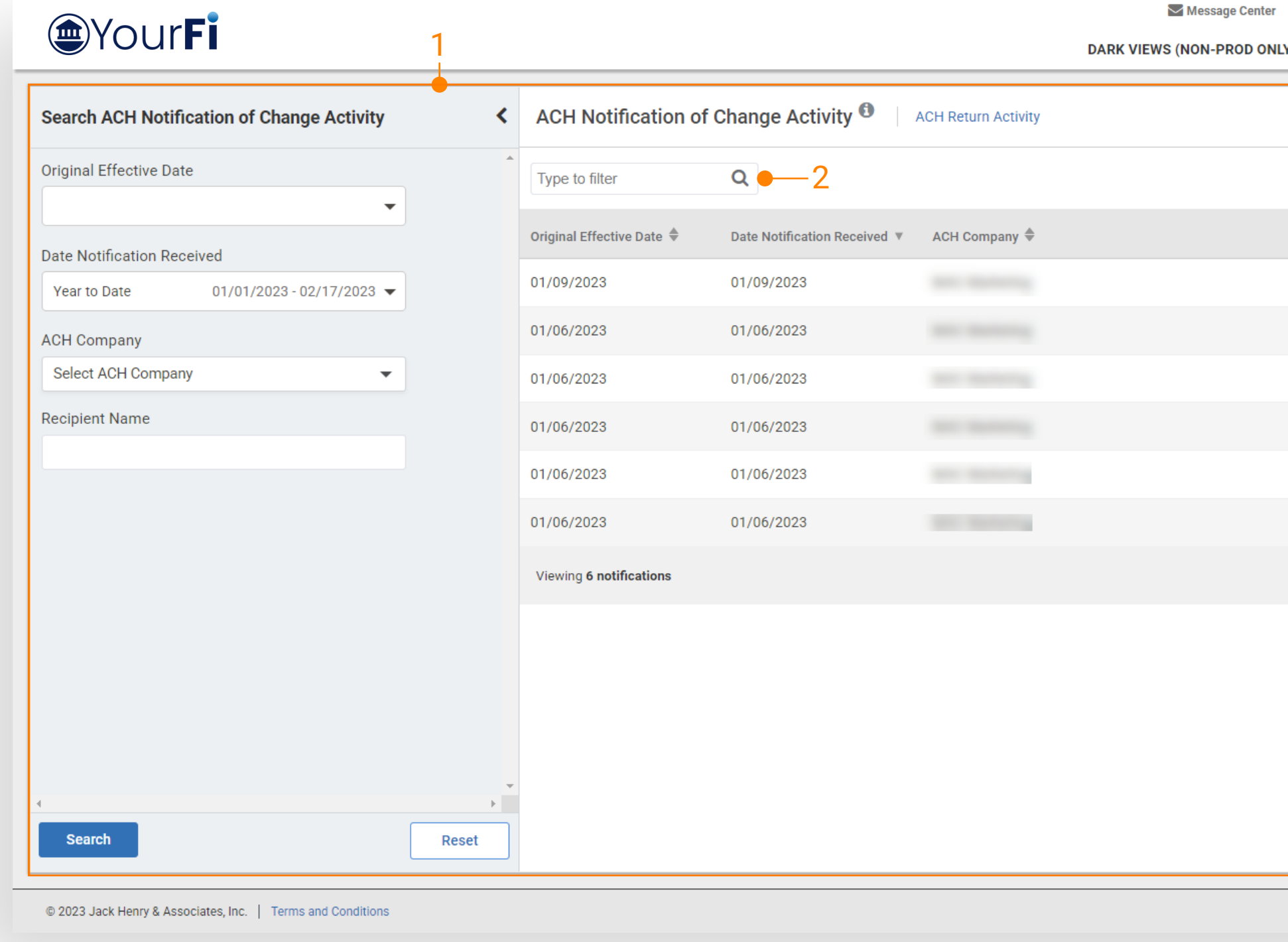

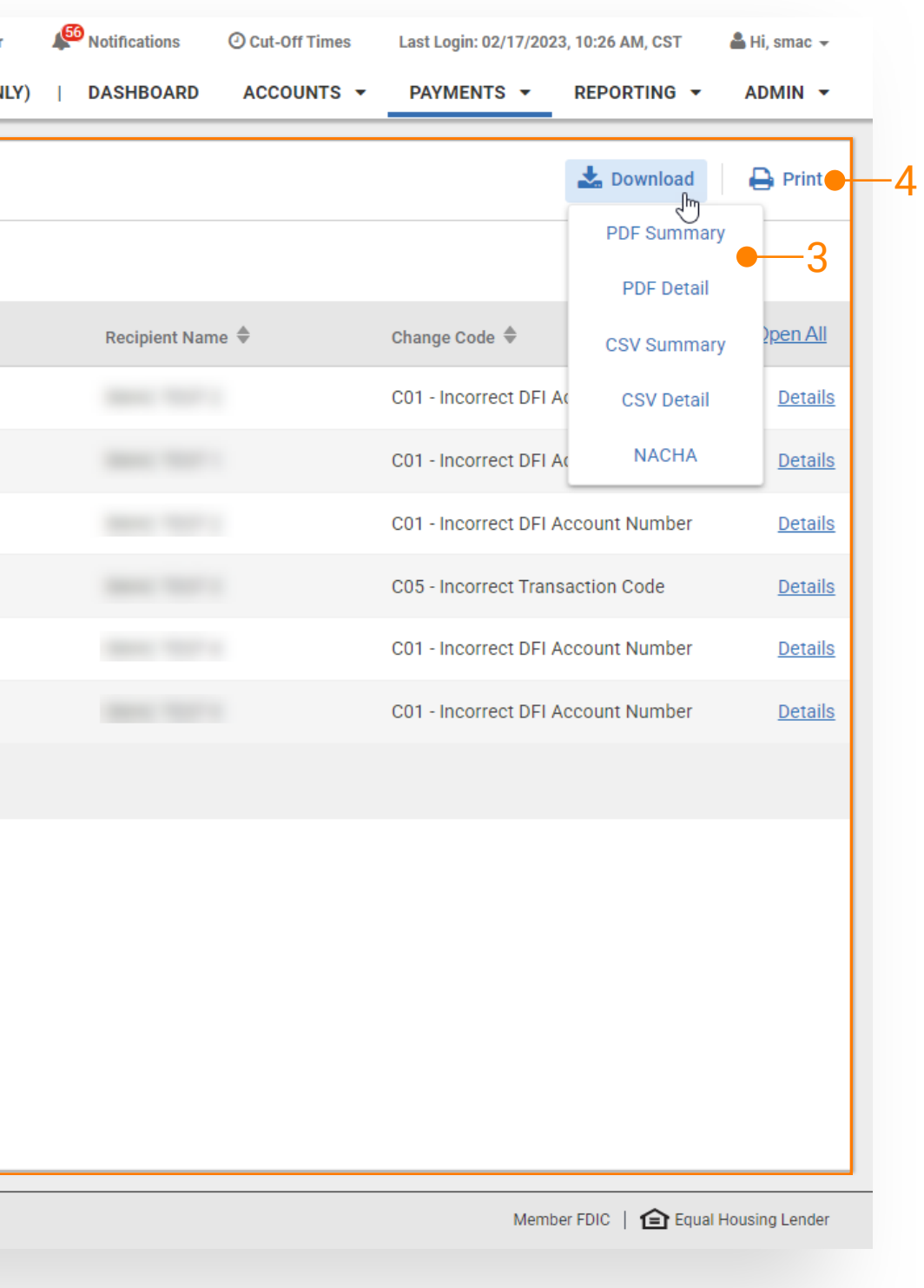

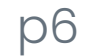

#### Channel ACH Notification of Change Activity

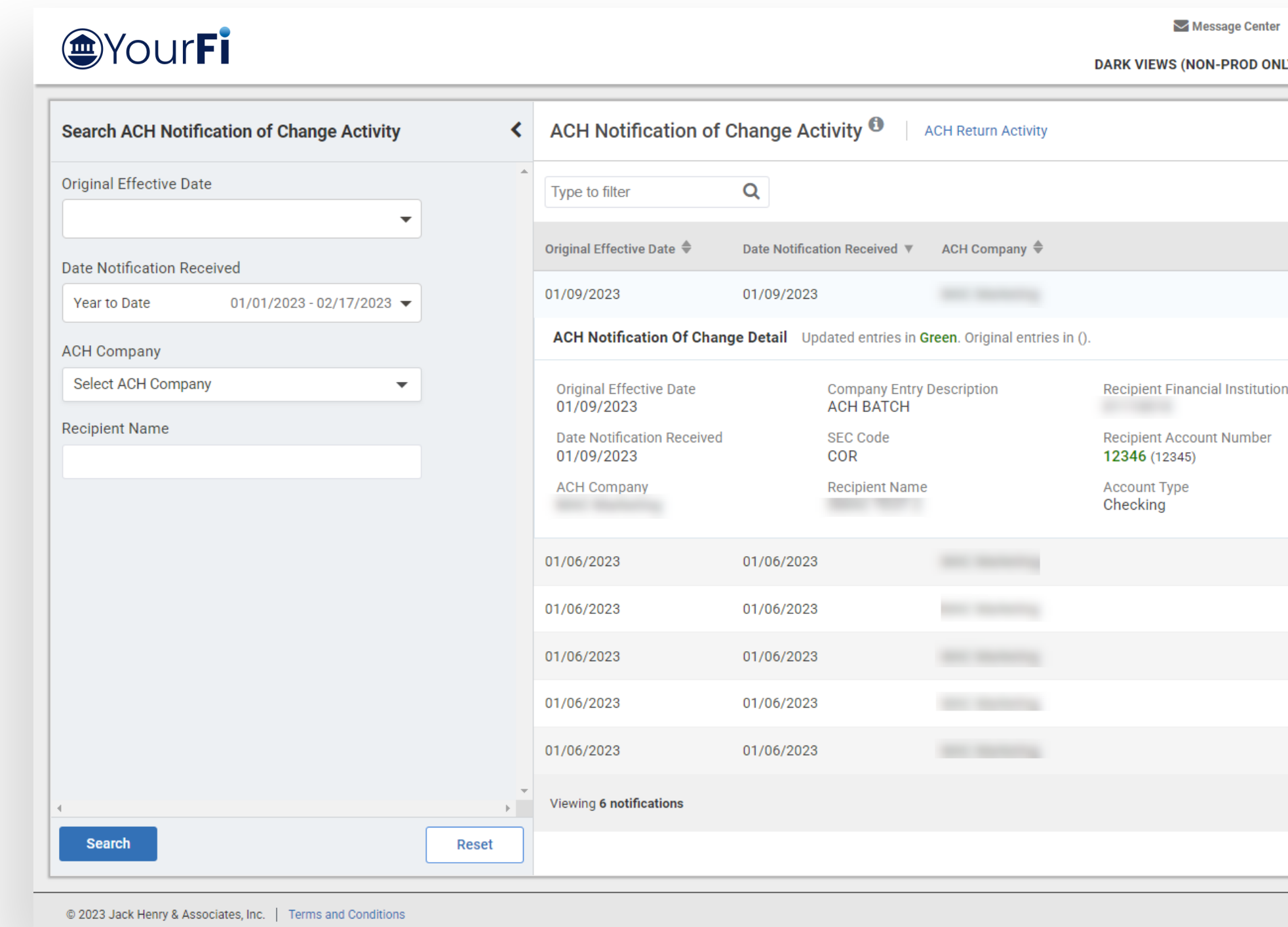

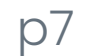

1.Open All: Customers have the option to select Open All to open the details for each correction displayed on the page.

2.Individual Details: Customers also have the option to open the details for each individual item by selecting the Details hyperlink.

3.Download: Within each individual return, customers may select the download icon to download the details in CSV, PDF, or NACHA format.

4.Print Individual Detail: Customers may print the details for an individual correction by selecting the Details hyperlink to open the details and then selecting the print icon.

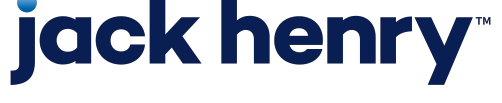

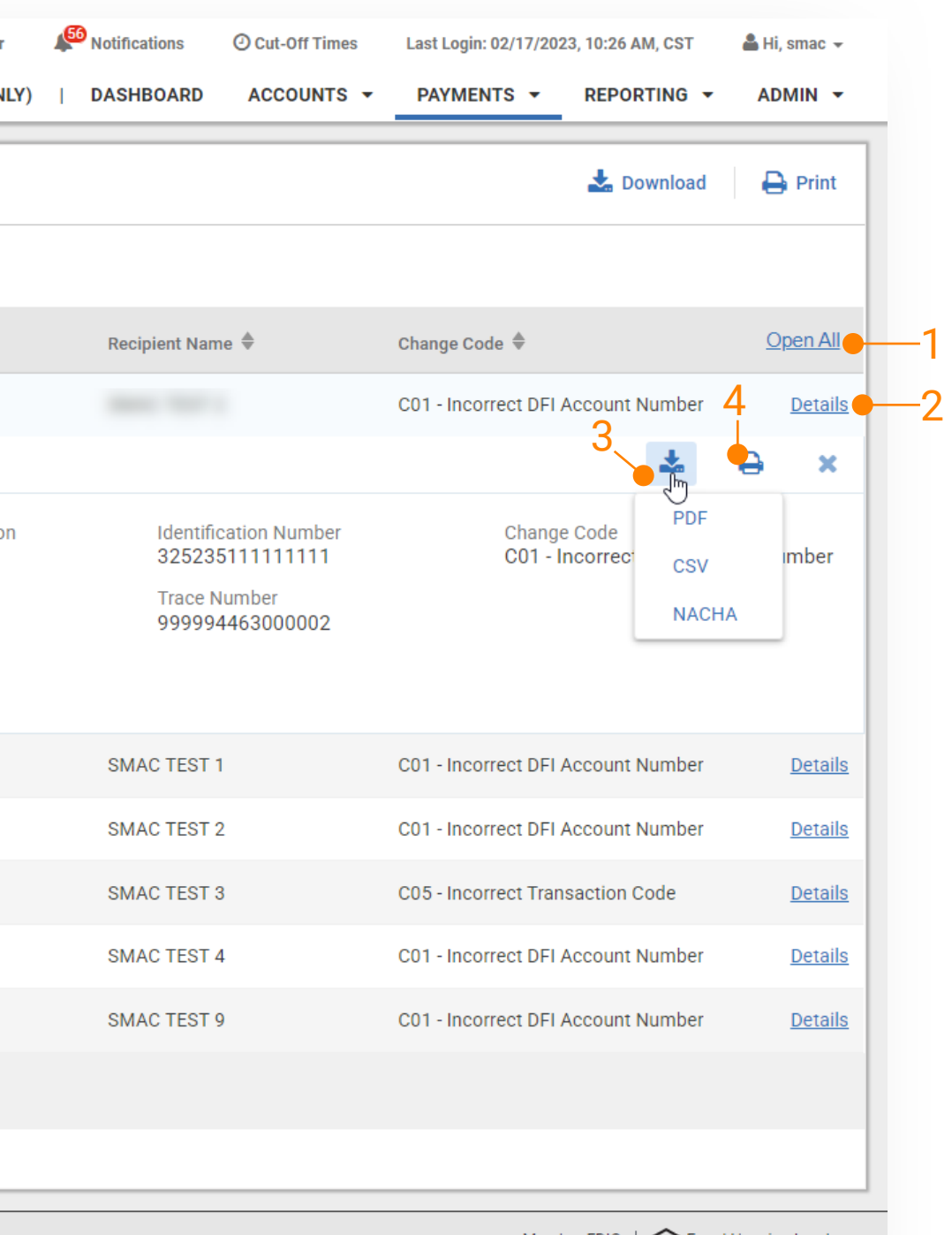

Member FDIC  $\Box$  Equal Housing Lender